# Manual Laserskäraren **SV**

### **Snabbstartsguide**

1. Förbered det du vill laserskära i ditt program (t.ex. Illustrator).

**För att skära: 0.025 mm linjevikt För att gravera: 0.150 mm linjevikt eller tjockare Maximal storlek på material: 406 x 305 mm**

- 2. Slå på högtrycksluften (**Bild 1**).
- 3. Slå på fläkten **(Bild 2)**.
- 4. Sätt på strömmen till din laser **(Bild 3)** och vänta på "Pip" för att notera att maskinen är initialiserad.
- 5. Öppna luckan och placera ditt material på bordet i det övre vänstra hörnet (se till att bordet är tillräckligt lågt för att rymma materialet, hur man ändrar höjden på bordet, se " Sätta fokus" - inställningar).
- 6. Sätta fokus.\*Se sida 3
- 7. Stäng luckan.
- 8. Från Illustrator trycker du på **Ctrl + P** för att skriva ut.
- 9. Klicka på **Setup**. Kontrollera att skrivarens destination är "**Epilog Engraver Win32 Zing**"
- 10. Klicka på **Preferences** för att gå till instrumentpanelen **Dashboard** (se mer information om Dashboardinställningar på sidan 4).

Mer information om Dashboard-inställningar för materialet du använder, finns i **Speed and Power Recommendations** på sidan 5.

- 11. Klicka på **OK** för att gå ur Dashboard-drivrutinen med inställningarna på plats.
- 12. Klicka på **Print** ör att skriva ut sidan till din laser.
- 13. Det jobb du skickade senast visas på LCD-skärmen på kontrollpanelen **(Bild 4)**.
- 14. För att köra det jobbet, tryck bara på **GO**-knappen på tangentbordet kontrollpanelen **(Bild 4)**.
- 15. För att köra ett tidigare jobb, tryck på **JOB**-knappen på knappsatsen och blöddra sedan igenom de skickade jobben genom att trycka på **uppåt- eller nedåtpilarna**. De motsvarande jobbnamnen visas på LCD-skärmen. Om mer än ett jobb med samma namn skickas över, numreras det efter ordet Job.
- 16. Tryck på **GO** när jobbet som ska visas visas på LCD-skärmen. Arbetet startar nu.
- 17. Om utskriften ser ut att hamna fel, se **Home position** på sida 4.

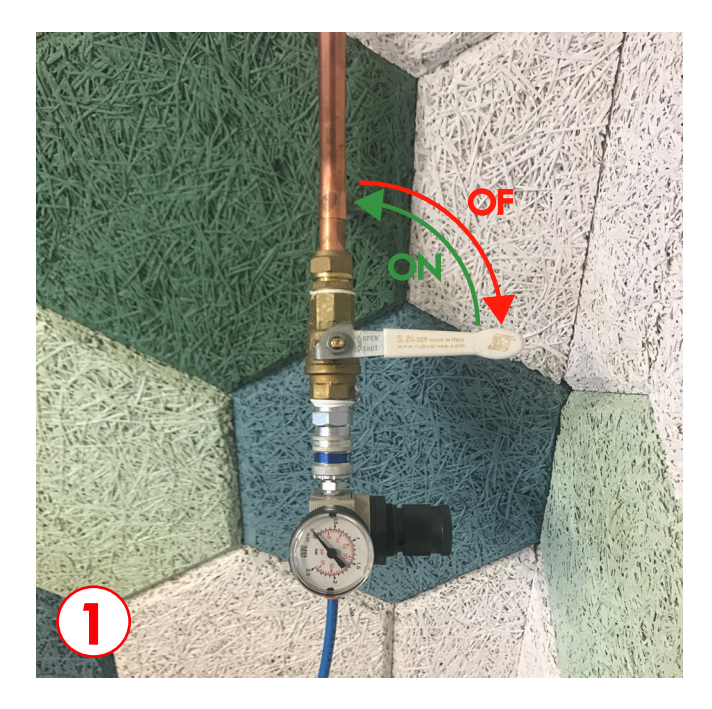

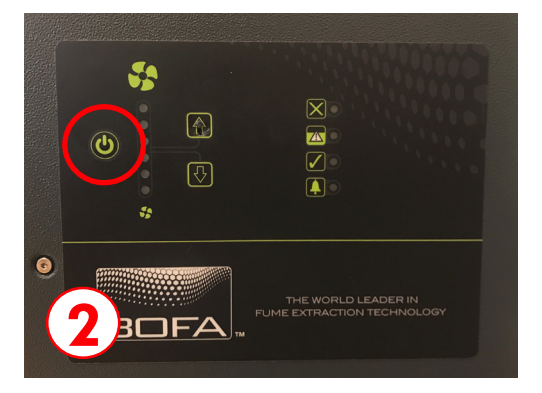

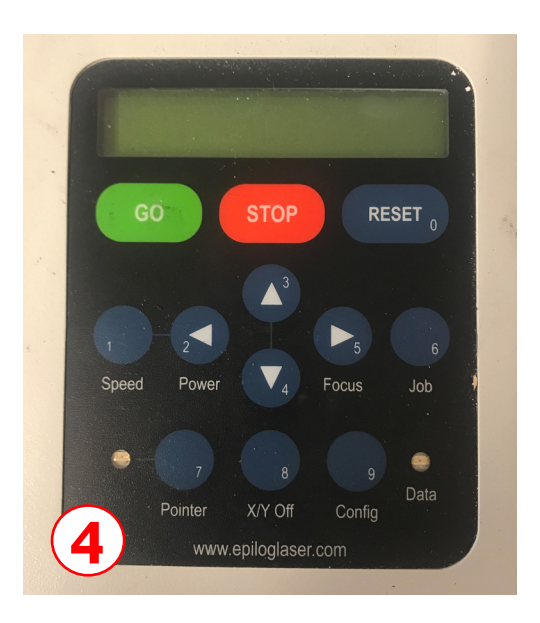

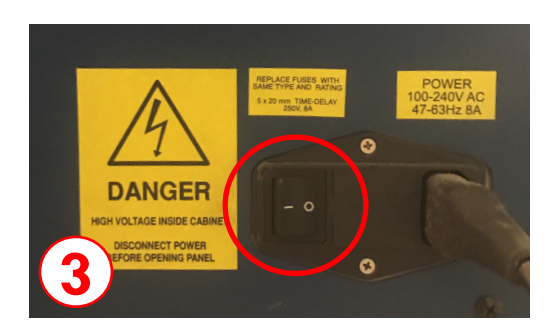

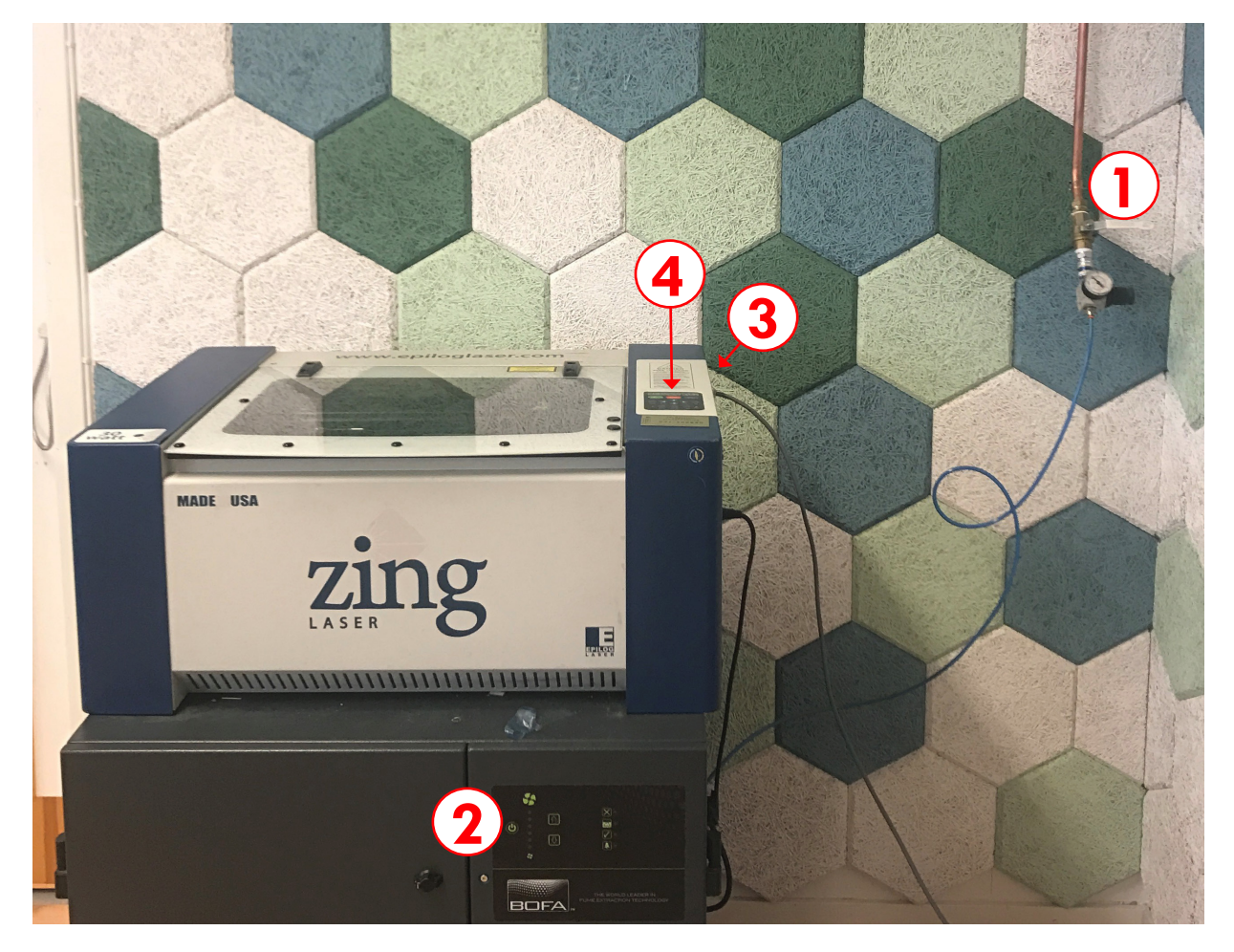

## **\* Sätt fokus på ditt material**

För att gravera eller skära en skarp ren bild måste ditt material vara det rätta avståndet från undersidan av fokuslinsen. Att fokusera avståndet från fokuslinsen till toppen av ditt material är fokuseringsprocessen. När ditt material bara nuddar fokusmätaren är du i rätt fokus.

### **Så här ställer du in fokus längs X-axeln:**

- 1. Lossa fokusfjädern från hållaren på X-axeln (**bild 5**) så att den svänger fritt över ditt material.
- 2. Tryck på **Focus** knappen så aktiveras **upp- och nedåtpilarna** på kontrollpanelen (**bild 4**).
- 3. Genom att trycka **uppåt- eller nedåtpilarna** flyttas bordet i höjdled.
- 4. Lasern är i rätt fokusläge när slutet av fjärdern precis nuddar ditt material.

**Tips!:** Låt fokusfjädern svänga fram och tillbaka medan du ändrar bordets höjd. När bordet rör sig upp och närmar sig det korrekta fokusavståndet kommer fjärdern nudda ditt material och sluta svänga.

- 5. Sväng fjädern tillbaka in i sin hållare så att den inte rör materialet medan jobbet körs.
- 6. Tryck på **Reset**-knappen för att gå ur fokusläget innan du börjar jobbet.

### **Så här ställer du in fokus var som helst på bordet:**

Om du vill fokusera var som helst på bordet kan du göra det genom att inaktivera axlarna och flytta vagnen manuellt till den plats där du vill fokusera. För att göra detta, föjd instruktioner nedan:

- 1. Tryck på **XY Off key**. Detta inaktiverar X- och Y-axlarna och du kan nu flytta vagnen för hand till vilken punkt som helst på bordet.
- 2. Tryck på **uppåt- eller nedåtpilarna** på kontrolpanelen för att flytta bordet upp eller ner för att ställa in rätt fokushöjd.
- 3. Tryck på *Reset*-knappen för att avsluta fokusläget.

**Tips!:**När du använder den här metoden är det ofta bekvämt att slå på den röda punktpekaren (på kontrollpanelen) så att du kan se var vagnen rör sig.

#### **Var noga med att undvika att röra optiken när du flyttar vagnen för hand!**

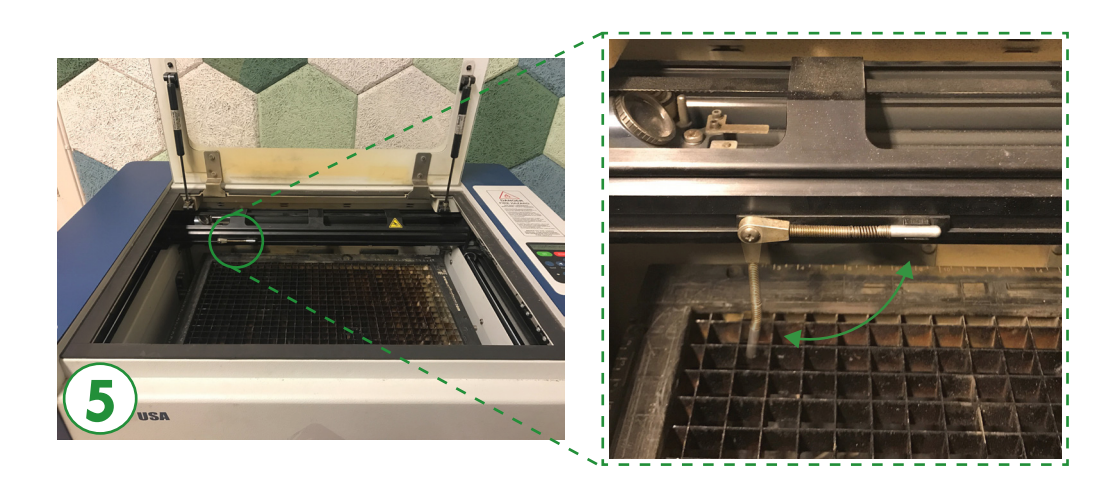

## **Hemposition**

Arbetsinställning i Epilog-lasersystem har en huvudreferenspunkt som ligger i det övre vänstra hörnet av laserbordet. Detta är positionen 0,0 eller "hem". Allt arbete och materialplacering förhåller sig till denna referenspunkt. Håll denna 0,0 punkt i åtanke när du mäter och ställer in ditt arbete.

#### **Tillbaka i den första pintingsdialogrutan, se till att du har det vänstra hörnet markerat i placeringsdelen.**

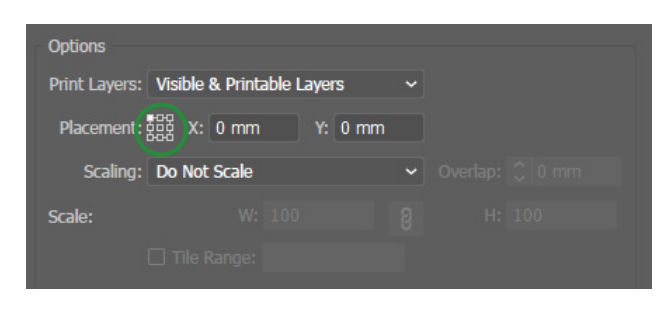

# **Så här använder du Epilog Dashboard**

- 1. Kontrollera att **Piece size** är korrekt.
- 2. Välj **Job Type**
- 3. Ställ in inställningen för **Power**, **Speed** (och **Freq** när du ska skära.) Mer information om inställningar på Dashboard för materialet du använder, finns i **Speed and Power Recommendations** på sidan 5.

#### **Job Types:**

- **• Raster Mode** Det här läget kommer bara gravera. Du kan inte skära från det här läget. Gravering kan bäst beskrivas som mycket högupplösande dotmatrisutskrift med en laser. Gravering används för att skapa mycket detaljerade grafiska bilder. Laserhuvudet skannar fram och tillbaka, åt vänster till höger, graverar en serie prickar en rad i taget. När laserhuvudet rör sig nedåt rad för rad bildar prickmönstret bilden som skrivits ut från datorn. Du kan graverade skannade bilder, text, clipart, fotografier eller linjeteckningar. För att gravera, använd 0.150 mm linjevikt eller tjockare, det att fungera med upplösning på 400, 500 och 1000 DPI. För att göra graveringstiden effektivare, se **Orientering av illustration vid gravering. \***
- **• Vector Mode** Det här läget kommer bara att skära. Du kan inte gravera från det här läget. Vektorskärning är en kontinuerlig bana som följer konturen eller profilen av en illustration. Vektorskärning brukar användas för att skära helt genom material som papper, kartong etc. Det kan också användas för snabb märkning av teckenmönster. Du skär med lasern genom att ställa in objekt och text som är ofyllda och ritade med en 0,025 mm kontur/linje. Den tunna konturen kommer att producera en vektorskärning.
- **• Combined Mode** Här kan du med korrekt inställning av ditt konstverk både gravera och skära från det här läget. Rekommenderar ändå att du använder först **Raster Mode** för det som du vill gravera och sedan utan att flytta eller röra ditt material, använda **Vector Mode** för det du vill skära istället för att använda **Combined Mode**.

### **Orientering av illustration vid gravering \***

Du kan gravera med landskap- eller porträttläge. Beroende på illustrationen kan du öka effektiviteten och minska tiden som krävs för att gravera en bild genom att ändra orienteringen på din fil. Många användare ställer in sitt illustrationer i stående läge och roterar sedan 90 grader om de kommer att skriva ut från liggande läge. Porträttläge graverar på mindre tid om det finns en stor mängd horisontal text som lasern då automatiskt kan att hoppa över. Gravering av samma jobb i liggande läge eliminerar laserns förmåga att hoppa över det vita utrymmet, vilket resulterar i en längre graveringstid.

#### Speed and Power Recommendations **Speed and Power Recommendations**

# *30 Watt - Epilog Zing*

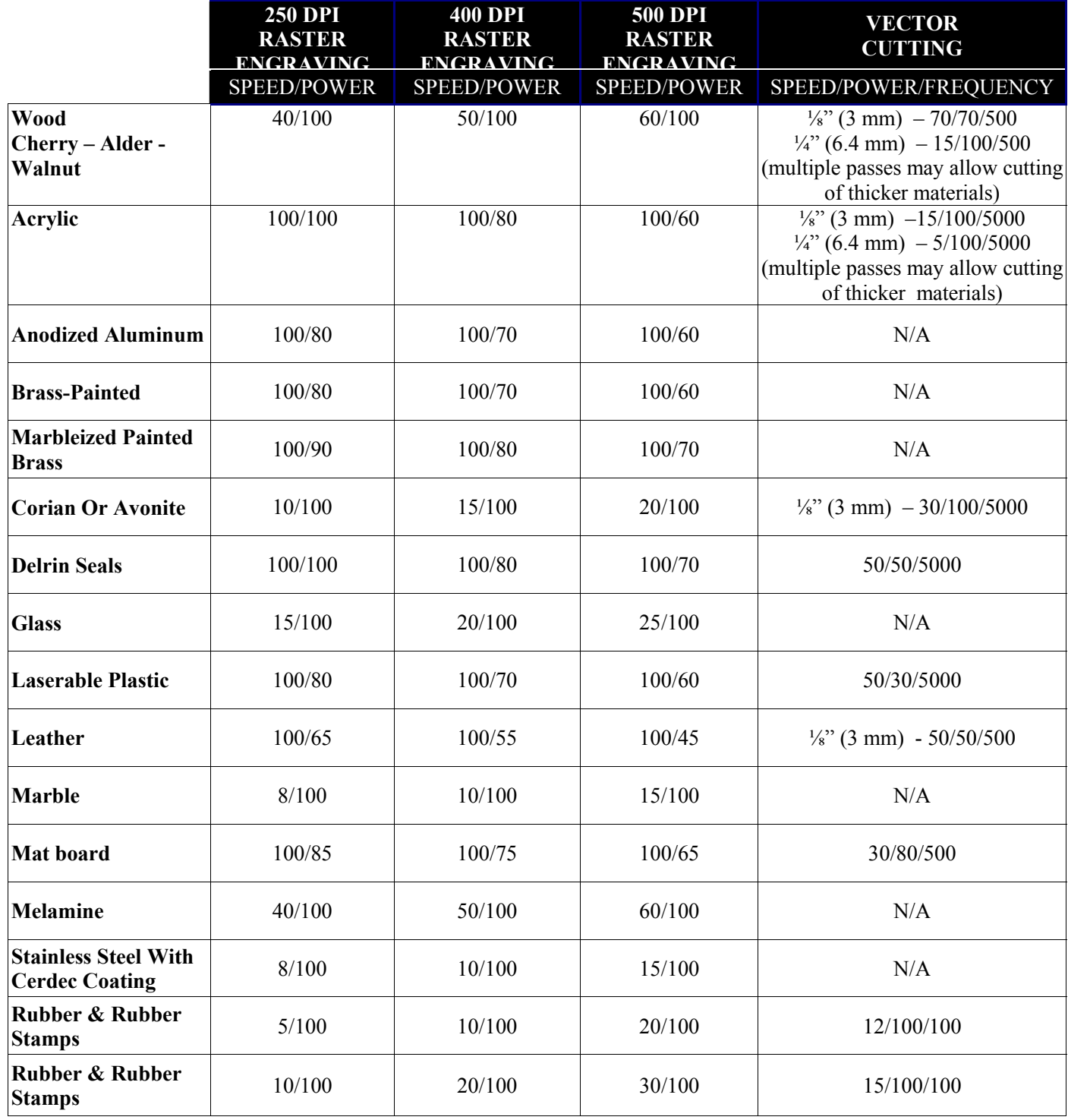